# **COMMUNICATION Modbus TCP/IP**

# **SOFREL – IHM**

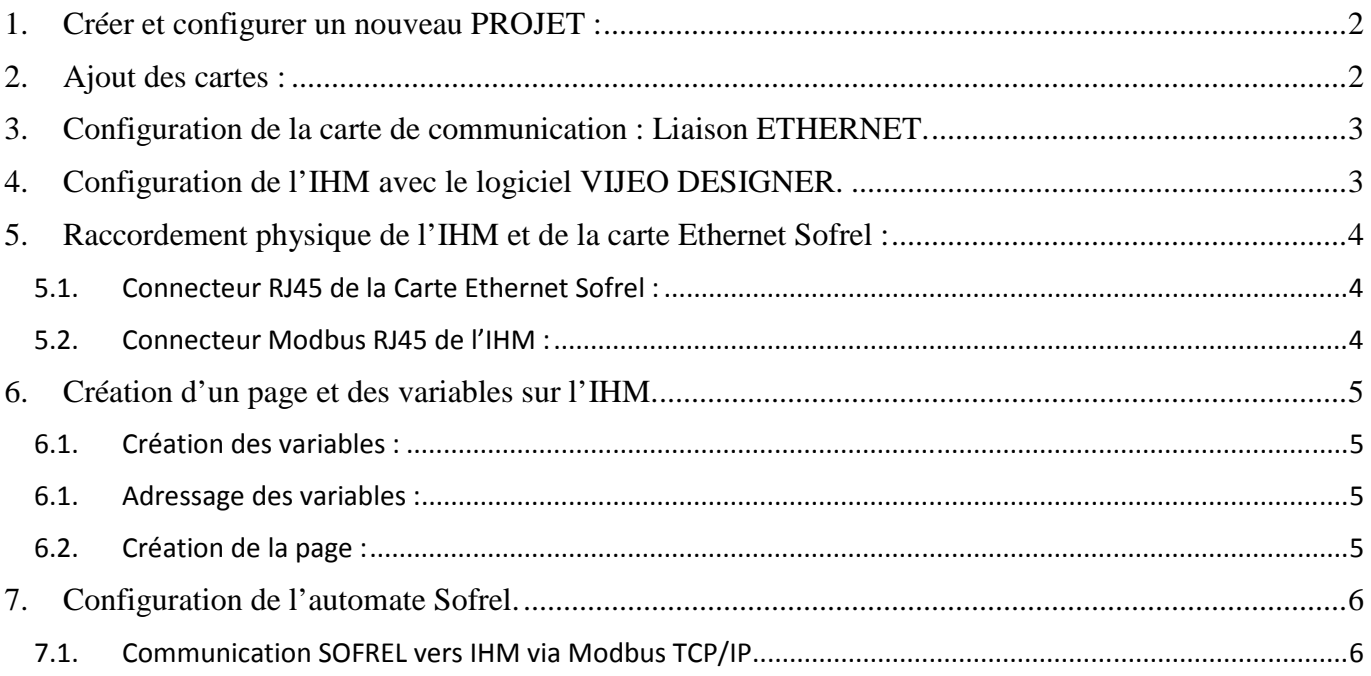

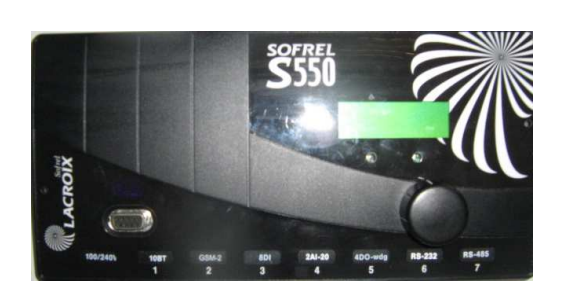

Logiciel SOFREL : **SOFTOOLS**

Logiciel IHM : **VIJEO DESIGNER** 

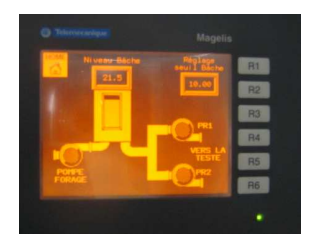

### **1. Créer et configurer un nouveau PROJET :**

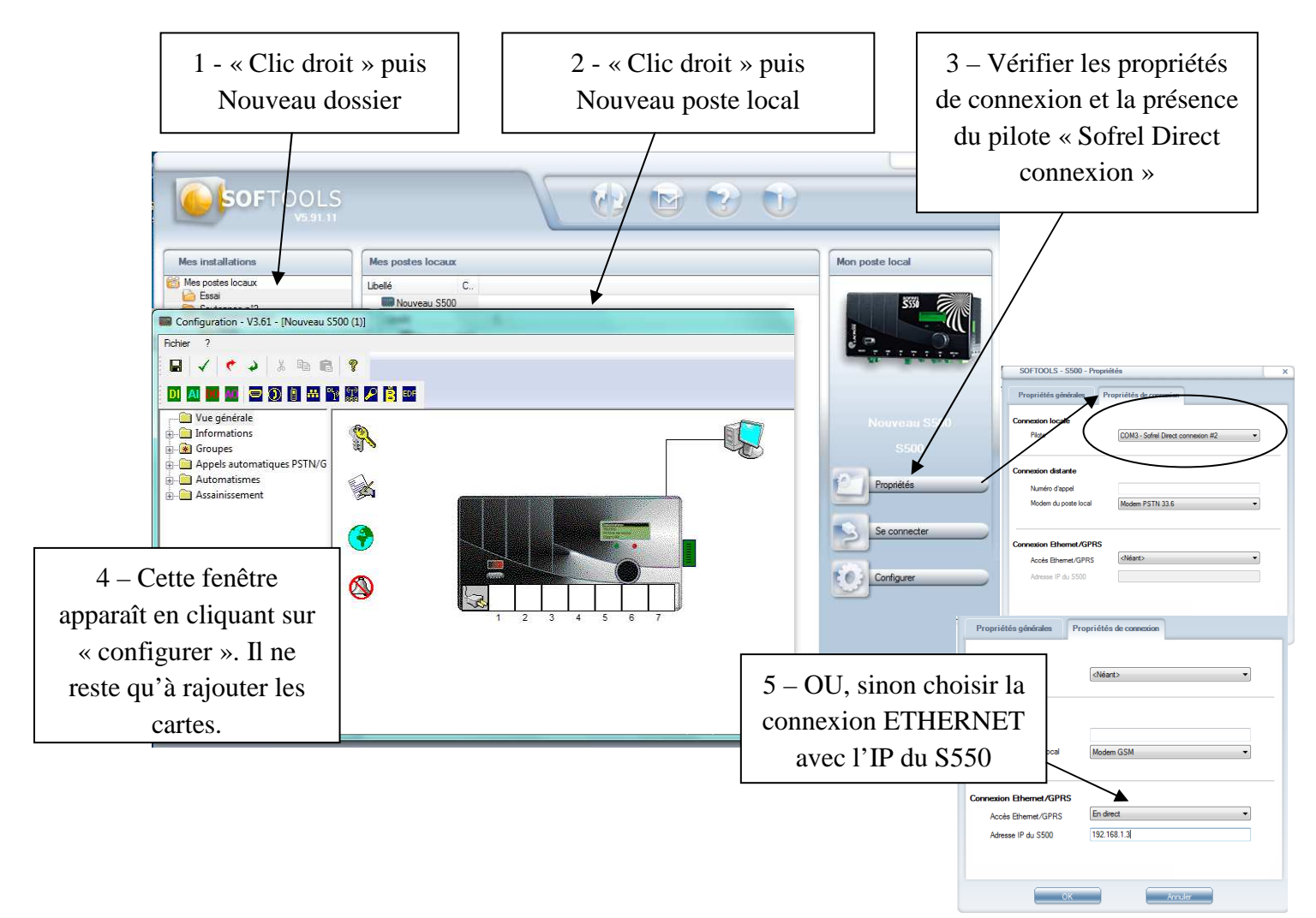

## **2. Ajout des cartes :**

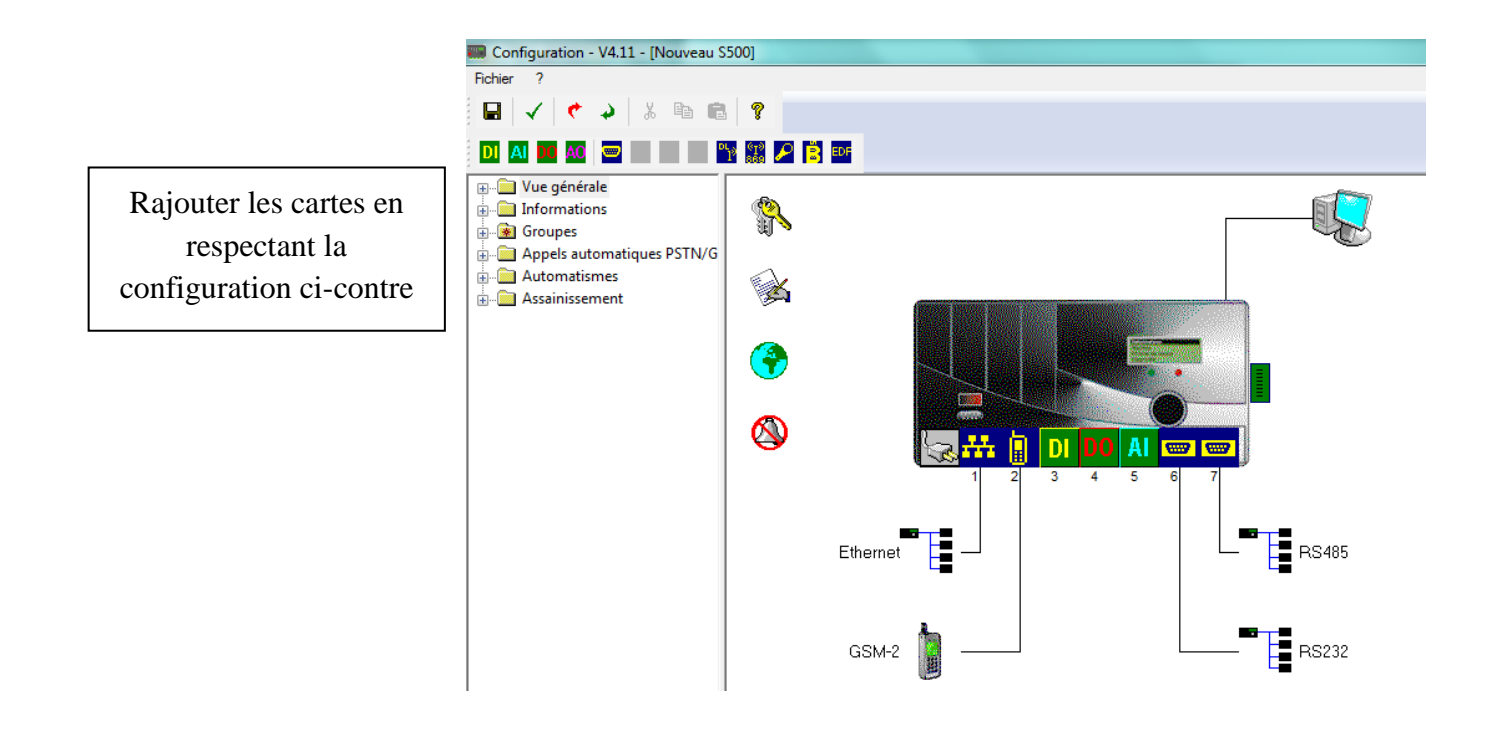

#### **3. Configuration de la carte de communication : Liaison ETHERNET.**

L'automate SOFREL sera configuré en esclave et l'IHM en maître. Il faudra alors configurer les deux appareils afin qu'ils puissent dialoguer entre eux.

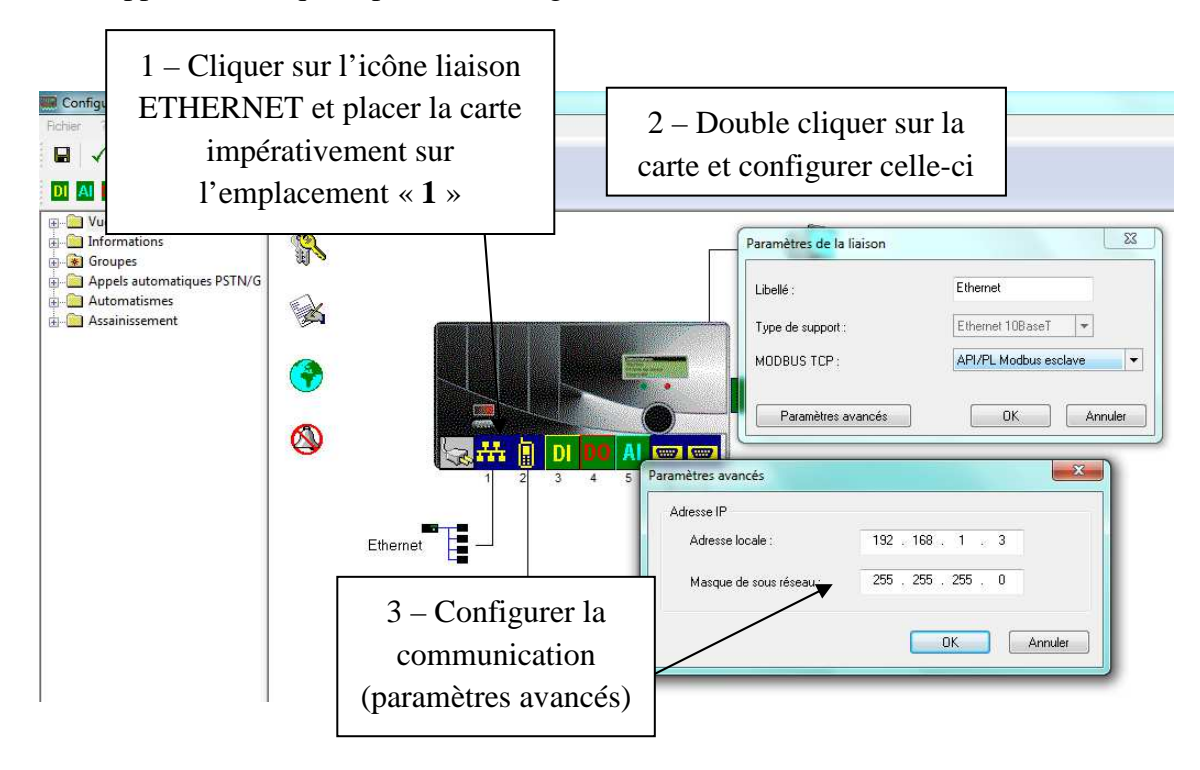

#### **4. Configuration de l'IHM avec le logiciel VIJEO DESIGNER.**

L'IHM sera configuré en maître et sera reliée au SOFREL en liaison modbus TCP/IP.

- Adresse de l'IHM (*cible dans Vijeo*) : 192.168.1.2
- Adresse du SOFREL (*équipement dans Vijeo*) : 192.168.1.3
- Masque de sous réseau : 255.255.255.0

Lors de la configuration, il faudra ajouter le pilote Modbus TCP/IP.

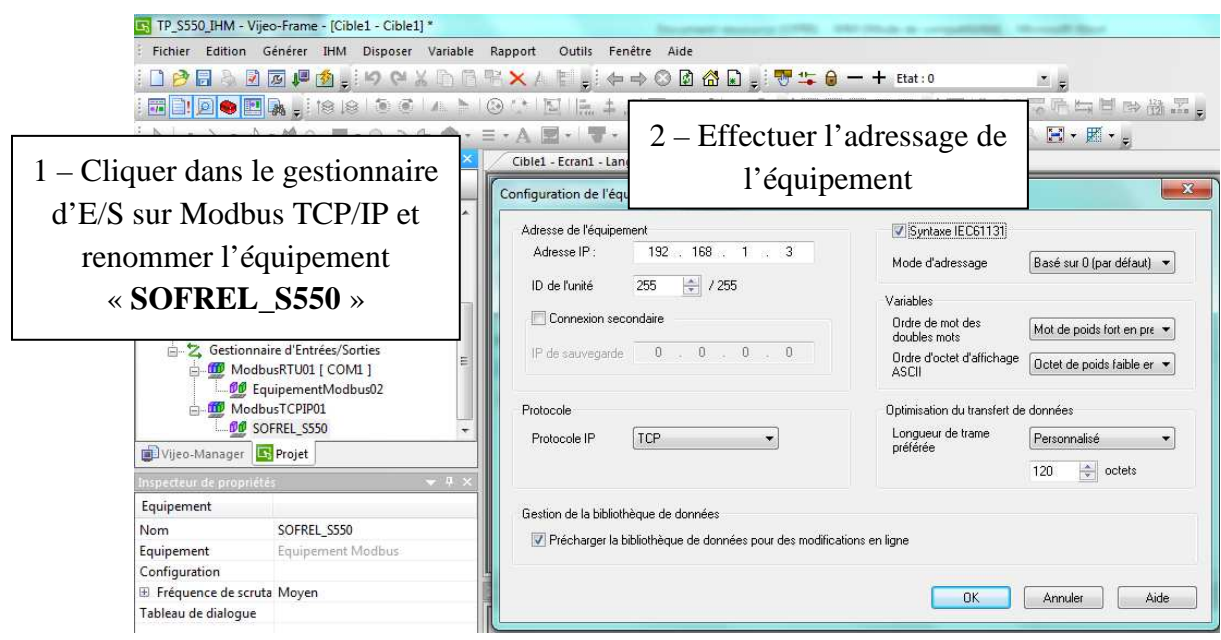

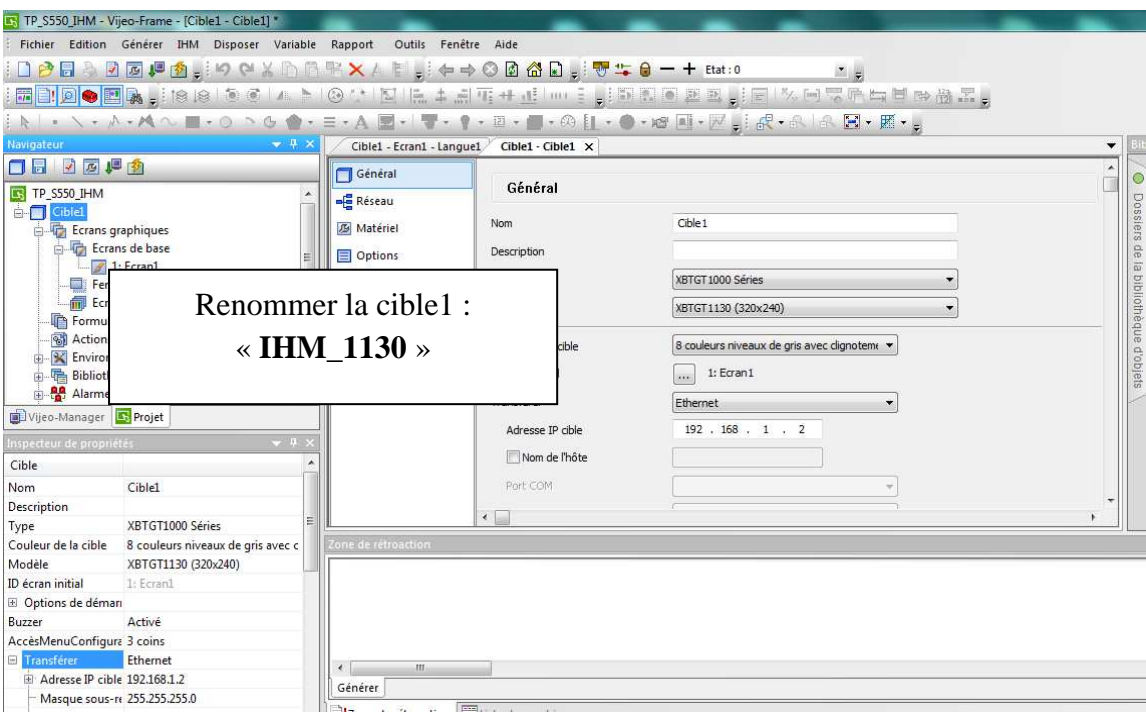

#### **5. Raccordement physique de l'IHM et de la carte Ethernet Sofrel :**

- 5.1. Connecteur RJ45 de la Carte Ethernet Sofrel :
	- Caractéristiques :
		- o Communications sur réseau Ethernet 10 Mb.
		- o Embase RJ45 équipée de 4 voyants RX/TX.
		- o Chaque carte Ethernet possède une adresse MAC unique.
	- Diagnostic : L'écran graphique permet de diagnostiquer la carte installée.
		- o Numéro MAC (affichage en hexadécimal).
		- o Adresse IP (affichage en décimal).

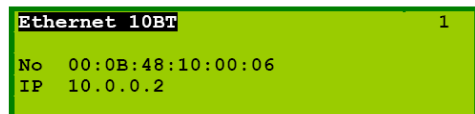

5.2. Connecteur Modbus RJ45 de l'IHM :

Cet interface est conforme à la norme IEEE802.3 régissant les liaisons Ethernet 10BaseT-T (XBTGT1000).

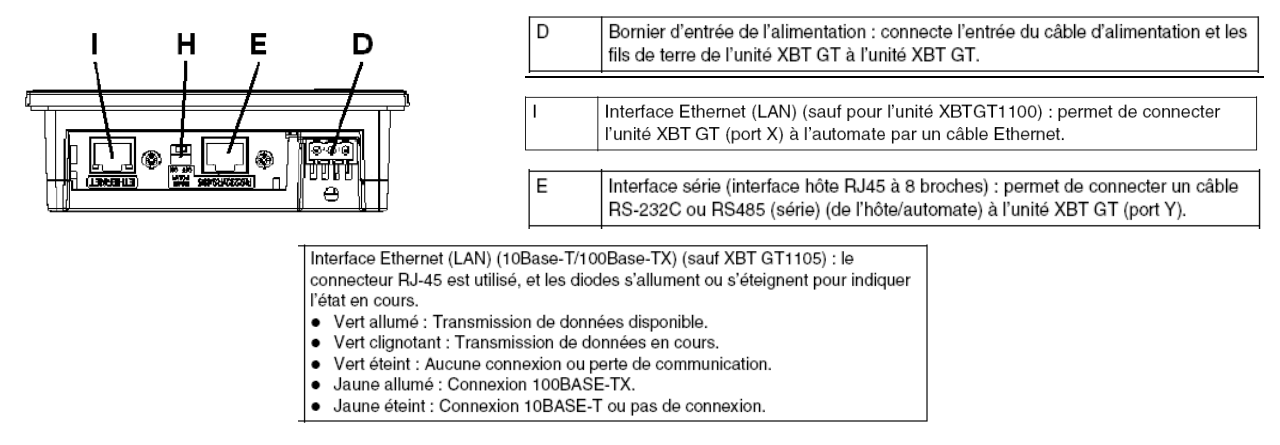

# **6. Création d'un page et des variables sur l'IHM.**

6.1. Création des variables :

La mise en route du forage doit se faire en fonction du niveau du stockage d'eau de la bâche. De plus nous pouvons devoir régler les seuils de la sonde piézométrique se trouvant dans la bâche.

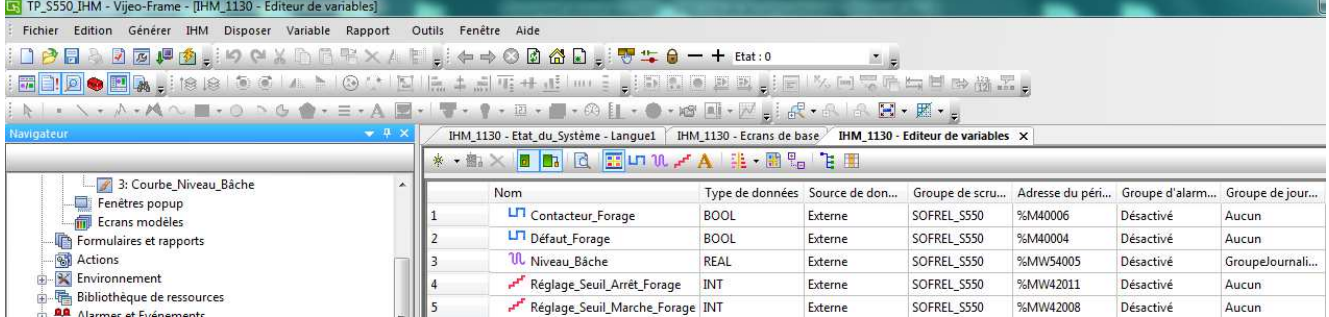

## 6.1. Adressage des variables :

Les formules suivantes permettent de calculer l'adresse MODBUS d'une information (« n » correspond au numéro de l'information S500) :

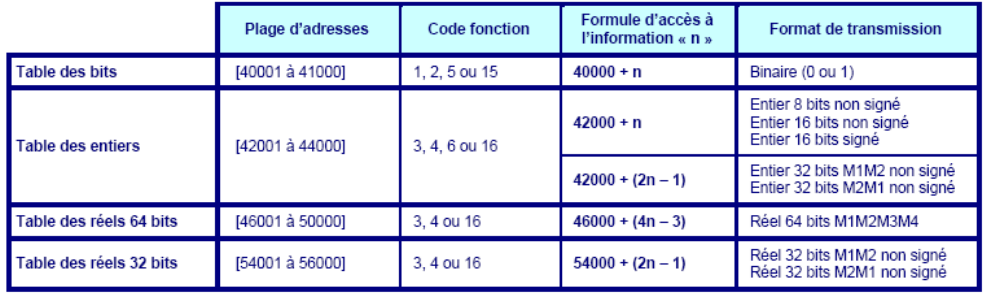

**Exemple :** La déclaration du « défaut forage » dans le Sofrel correspond à la Data4.

C'est une entrée TOR, donc il faut utiliser la conversion dans l'IHM via le logiciel Vijeo Designer : Tables des bits : 40000 + 4 = **40004**

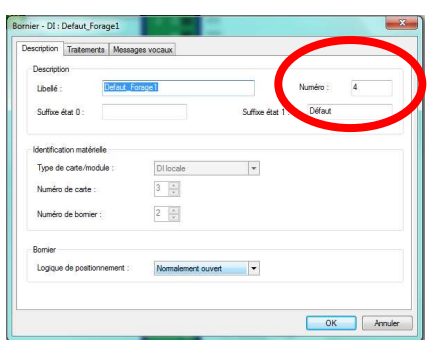

## 6.2. Création de la page :

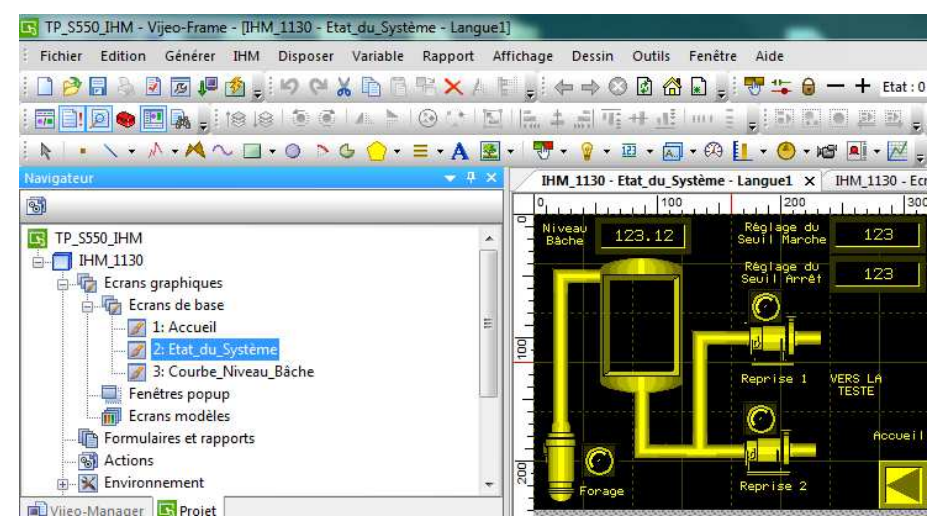

# **7. Configuration de l'automate Sofrel.**

7.1. Communication SOFREL vers IHM via Modbus TCP/IP.

Afin de pouvoir régler les seuils de la sonde piézométrique se trouvant dans la bâche, il faut déclarer des variables de communications.

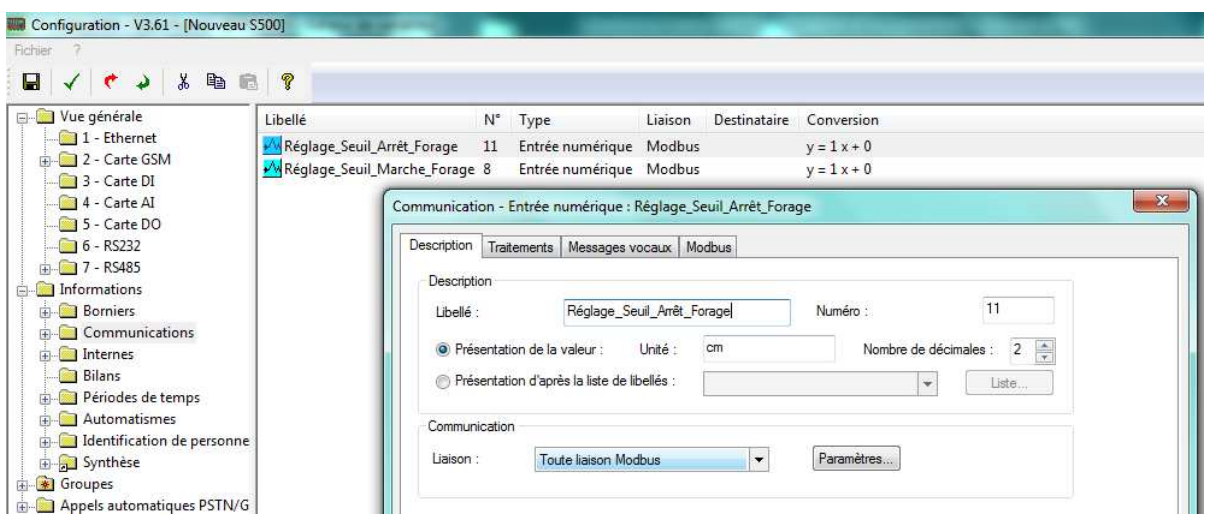

Ensuite nous allons créer des seuils (variables internes) qui seront ajustés via les variables de communication.

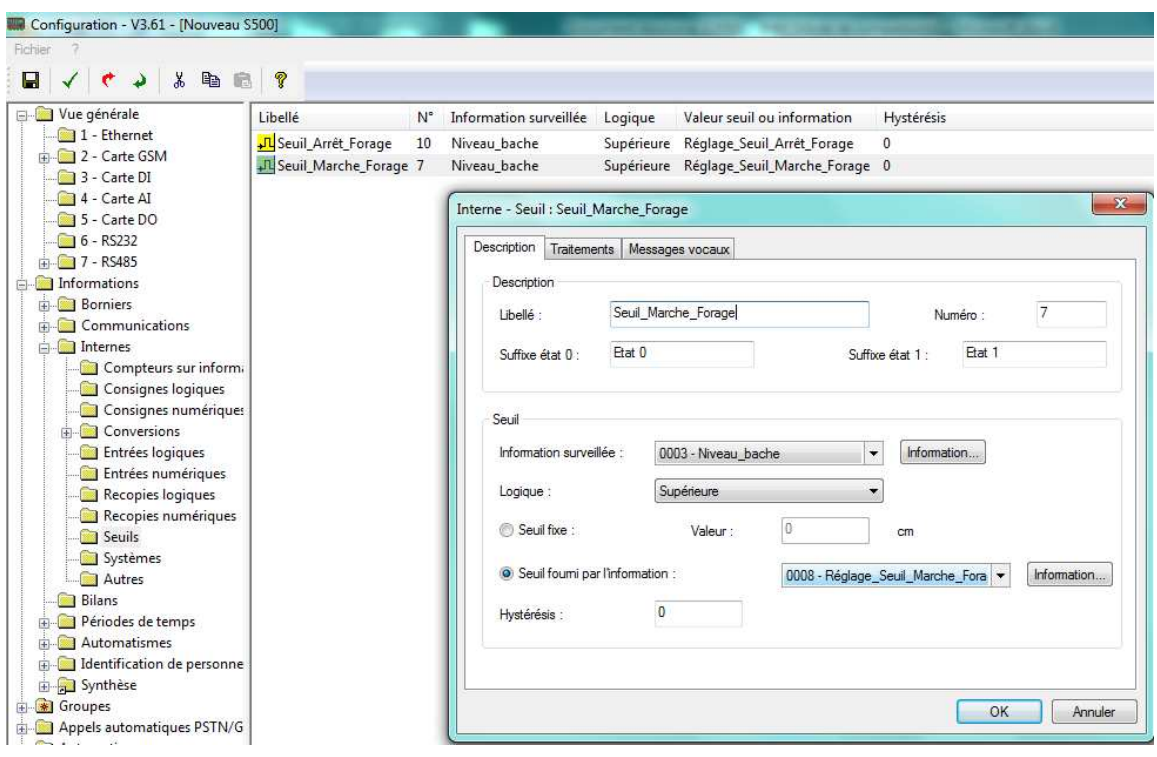